# ONLINE PARKING **RECEIPTS**

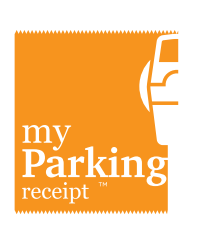

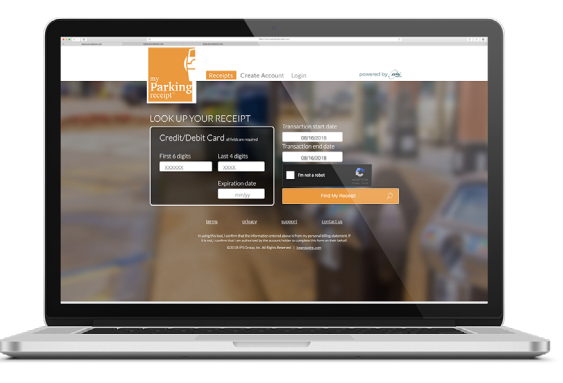

#### MyParkingReceipt.com

[View and print your parking](https://myparkingreceipts.com/)  receipts online. Sign up for receipts to be sent to you automatically.

#### TO AUTOMATICALLY RECEIVE YOUR RECEIPT

- Go to MyParkingReceipt.com
- Click Create Account
- Enter your credit card, vehicle information and license plate number.

It's that easy!

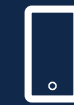

For questions or comments please contact:

## **THE BOROUGH OF RUTHERFORD NEW JERSEY**

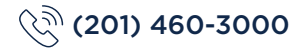

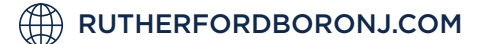

- BOROUGH OF RUTHERFORD, NJ
	- @RUTHERFORD07070

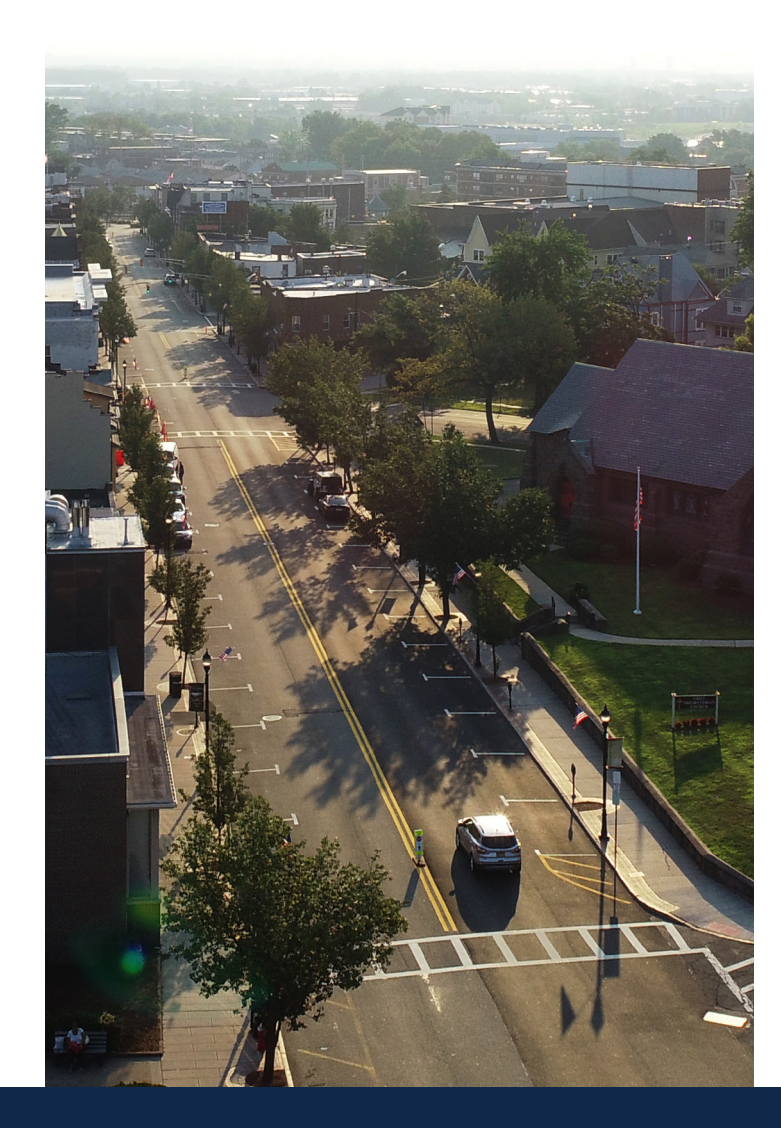

## NEW **SMART METERS** IN RUTHERFORD NEW JERSEY

PROVIDING MORE PAYMENT OPTIONS FOR OUR CUSTOMERS.

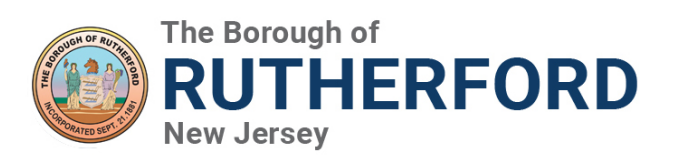

**rutherfordboronj.com**

**@Rutherford07070**

**VISA** 

## HOW TO USE: COIN OR CARD PAYMENT

## SINGLE-SPACE PARKING METER

## HOW TO USE: PARK SMARTER™ MOBILE APP

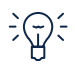

Look at the Smart Meter screen and find parking rates, hours, time limits, and other important information. If the screen is dark, press any button and it will light up.

If paying with coins, insert them into the coin slot. Only Quarters are accepted.

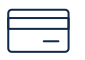

If paying with credit or debit card, insert and remove your card. The Smart Meter accepts VISA, MasterCard, American Express and Discover. *There is a \$1.00 minimum for credit cards and a \$0.35 convenience fee for all credit card transactions.*

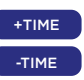

With the [+] and [-] buttons, select the amount of time. The cost is displayed underneath the time.

CANCEL

Press the [OK] button to confirm your payment, or [CANCEL] button to stop your transaction. After 35 seconds, the meter will process the payment shown on the screen if neither button is pressed.

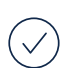

Wait for authorization of the card.

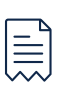

 $\Omega$ 

To automatically receive your receipt(s) sign up and create an account at **[MyParkingReceipt.com](https://myparkingreceipts.com/)**

\*Please note that the time purchased at the meter corresponds only to the adjoining parking spot. The time purchased is not transferable.

PA-DSS and PCI-DSS certified, ensuring safe and secure credit card transactions.

## ILLUMINATED DISPLAY

View parking rates, hours, restrictions, and other important information. At night, press any button to illuminate display.

## CARD SLOT

Insert your card here to begin a payment.

## KEYPAD

Press [+] to add time, [-] to subtract time and [OK] to approve amount. [Cancel] voids the transaction.

## COIN SLOT

Insert coins for desired time. Only Quarters are accepted.

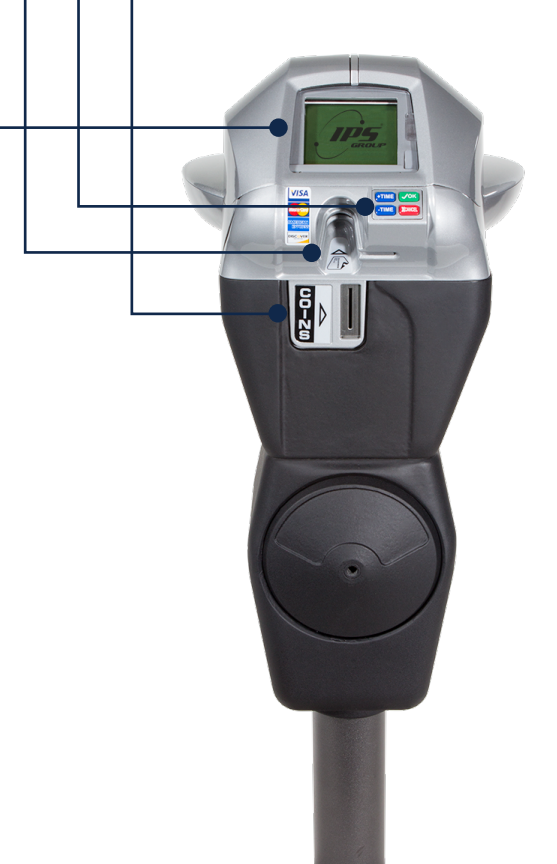

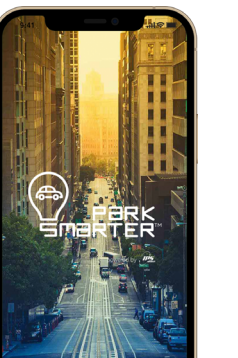

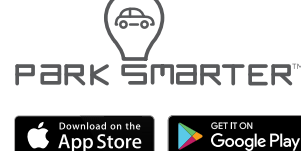

*Scan or Search "parksmarter" to download the app!*

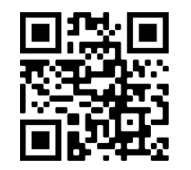

## DOWNLOAD AND REGISTER

 $\overline{\mathsf{L}}$  Download the app from Google Play or iOS App Store and follow instructions to complete your registration.

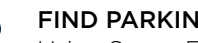

## FIND PARKING

Using Space Finder in the app - If using Parking Finder, click on the parking location on your screen and navigate to the available spot.

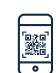

### ENTER YOUR LOCATION

Type/scan code found on the PARK SMARTER™ app decal on the parking meter.

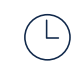

#### ENTER YOUR PARKING TIME

Add the time you wish to park and confirm your selection.

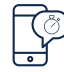

## EXTEND YOUR PARKING

Receive notifications and extend your parking session up to the maximum time allotted.